## **Editing a leave entry on a time entry screen**

To edit a leave entry for a specific employee you can navigate to my data and then click on the clockings button.

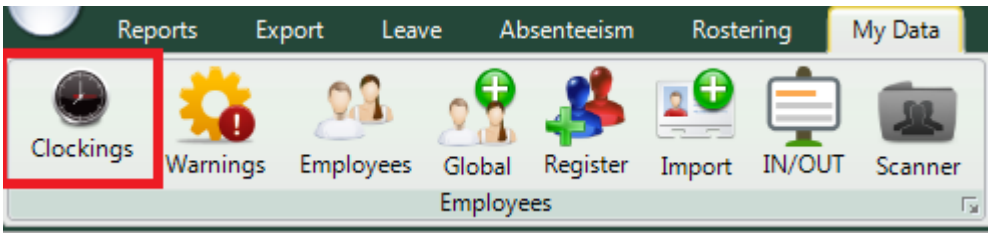

When the time entry screen opens you can click on the specific employee that you want to add leave to.

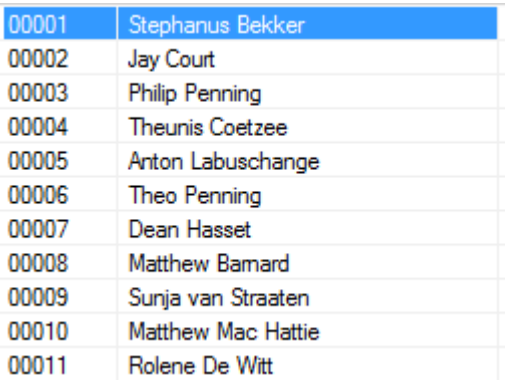

The employee's data will now appear in the centre of the screen. The data is specified by the date period chosen. You can change the period using the "from" and "to" date selectors.

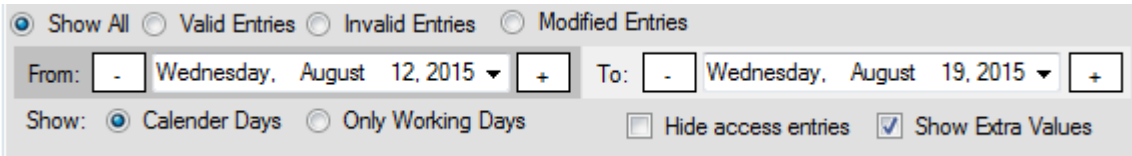

After changing the dates you will have to press the refresh button for the clocking system to show you the correct data.

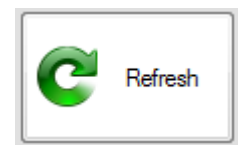

You should now be able to see the person's clockings for the chosen period.

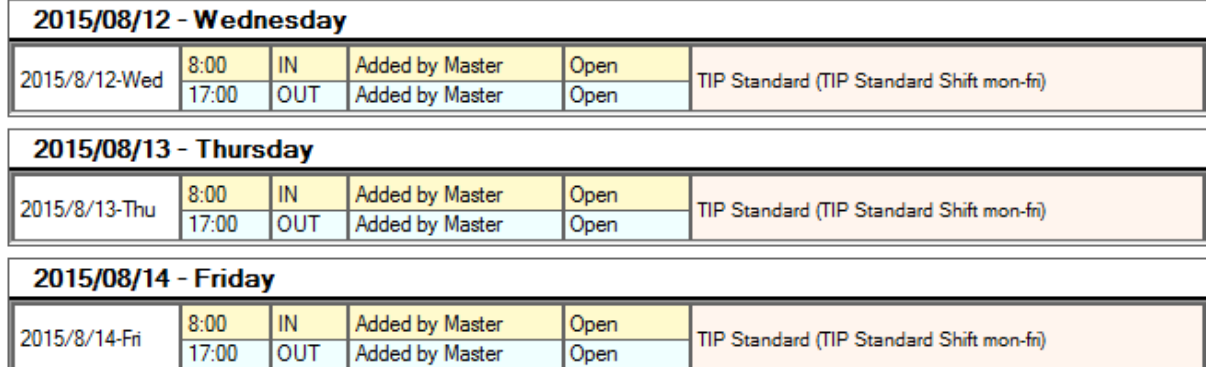

When you want to edit an employee's leave you will have to right click on the purple leave entry

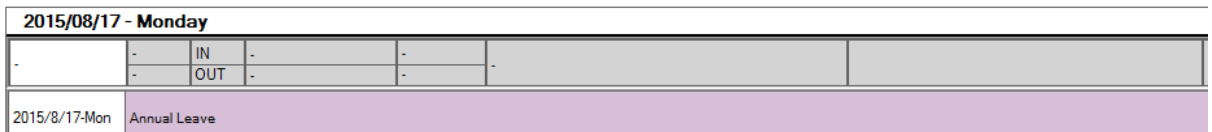

When you right click on it you will get a new menu which gives you the options to edit or delete the entry. Click on the edit entry option

**Edit Leave** Delete Leave ×

The leave screen should now appear and you can make all the appropriate changes.

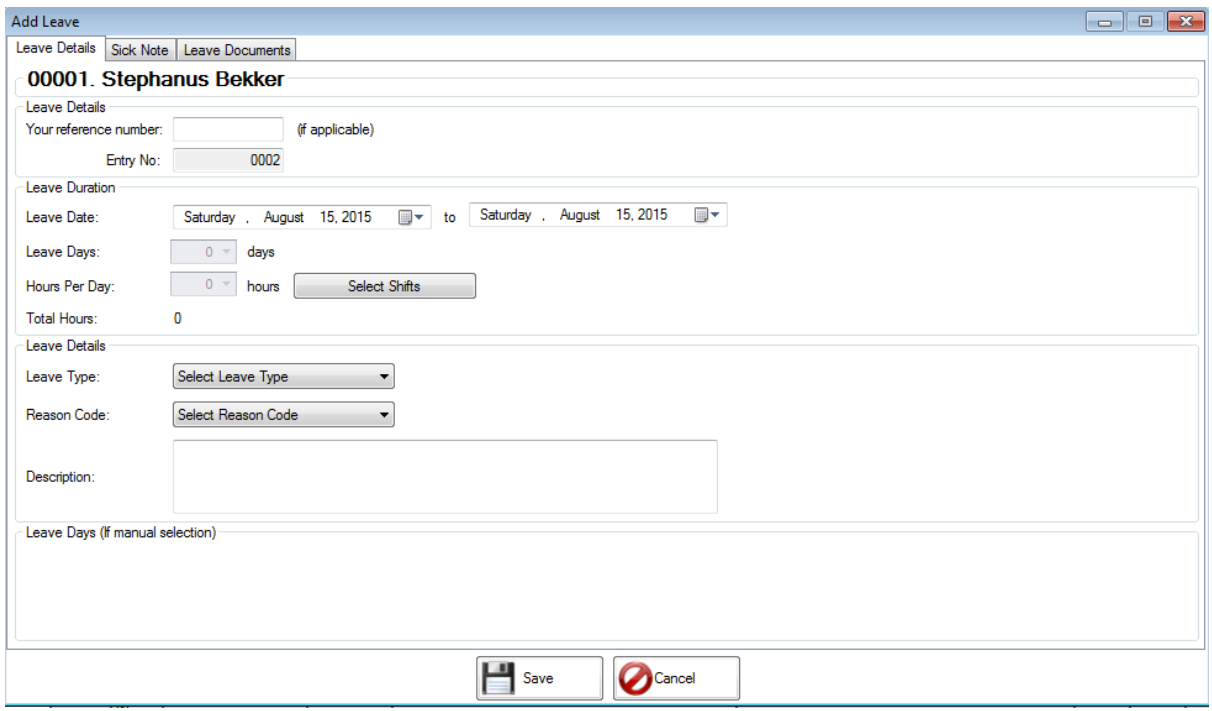

Firstly you can add a reference number if it's applicable but it is not necessary for the leave function to work.

Next you will specify the start and end date of the leave.

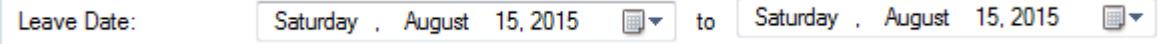

After you have chosen the dates you must click on the select shift button.

Select Shifts

This will open up a screen with all the days you have chosen. You can now change the shifts if there are more than one shift per day. You can also change the hours if there are cases of half day leave etc.

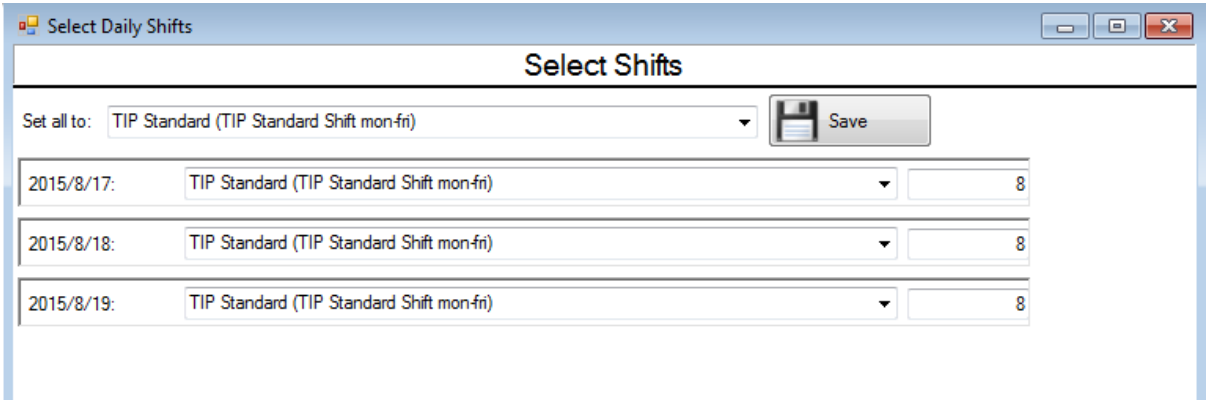

When you are done doing the changes you can click on the save button at the bottom of the screen.

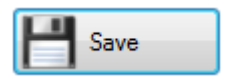

You should now have returned to the normal add leave screen. You will also now notice that the leave days and hours per days have changed according to the settings that you specified.

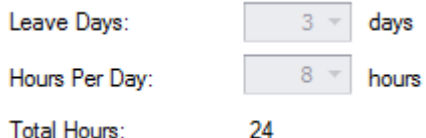

Next you will have to specify a leave type on which the employee is going. Use the dropdown to choose the appropriate leave type.

After that choose the reason code that matches your leave type.

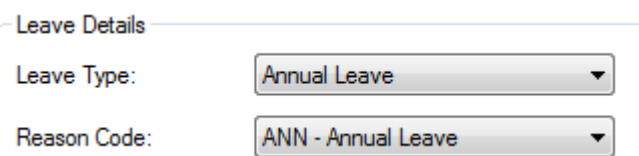

In situations where the person is going on sick leave you can add the sick note details if you prefer it.

Do to that you can click on the sick note option at the top of the screen. The sick note detail screen should now appear.

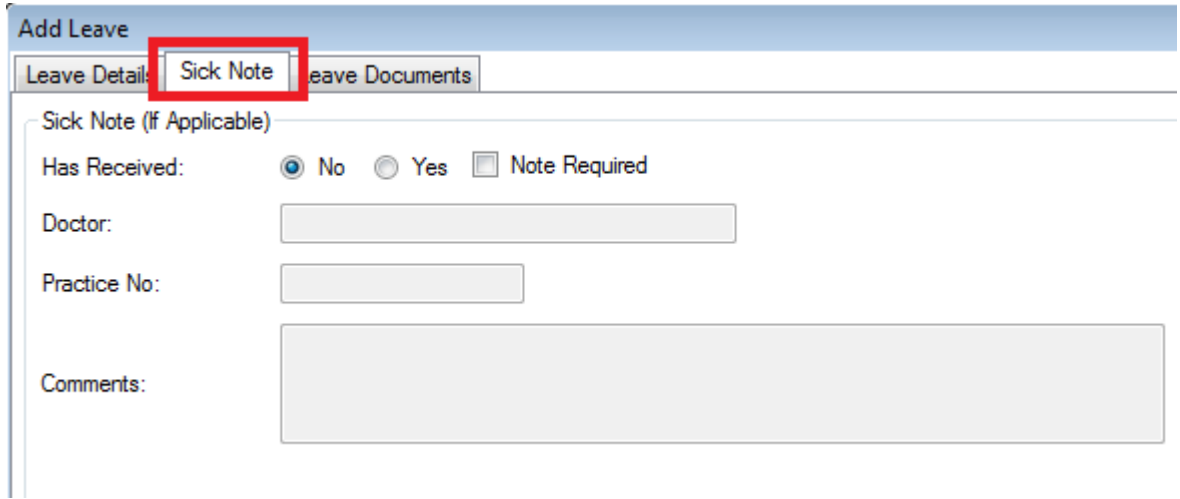

You can type in all the details as required and then go back to leave details. **Please take note that the sick note option is not necessary for the system to work. It's your own preference if you want to insert the details or not.**

Lastly you can add a description of the leave but it is not applicable.

When you are done you can click on the save button at the bottom of the screen.

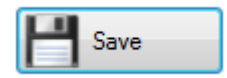

You will receive a message stating that the leave entry has been saved successfully.

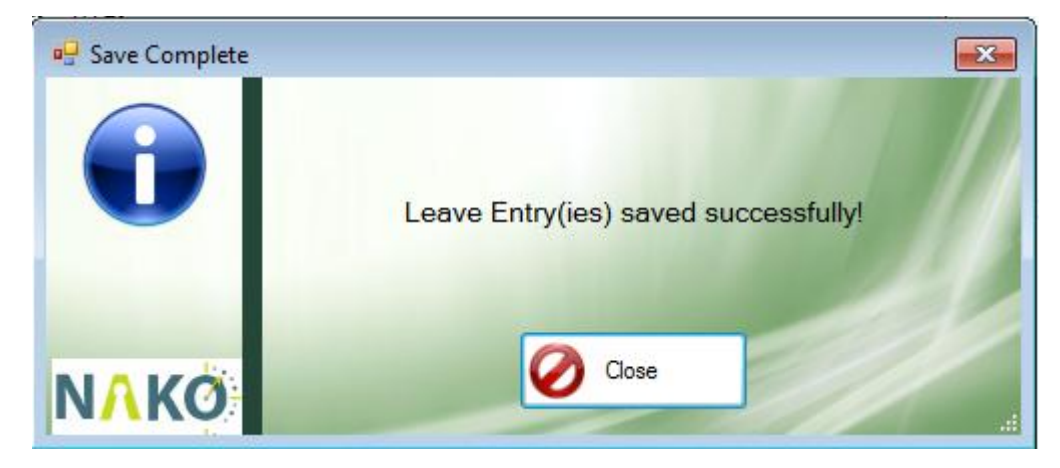

The changes that you made should now have taken effect.